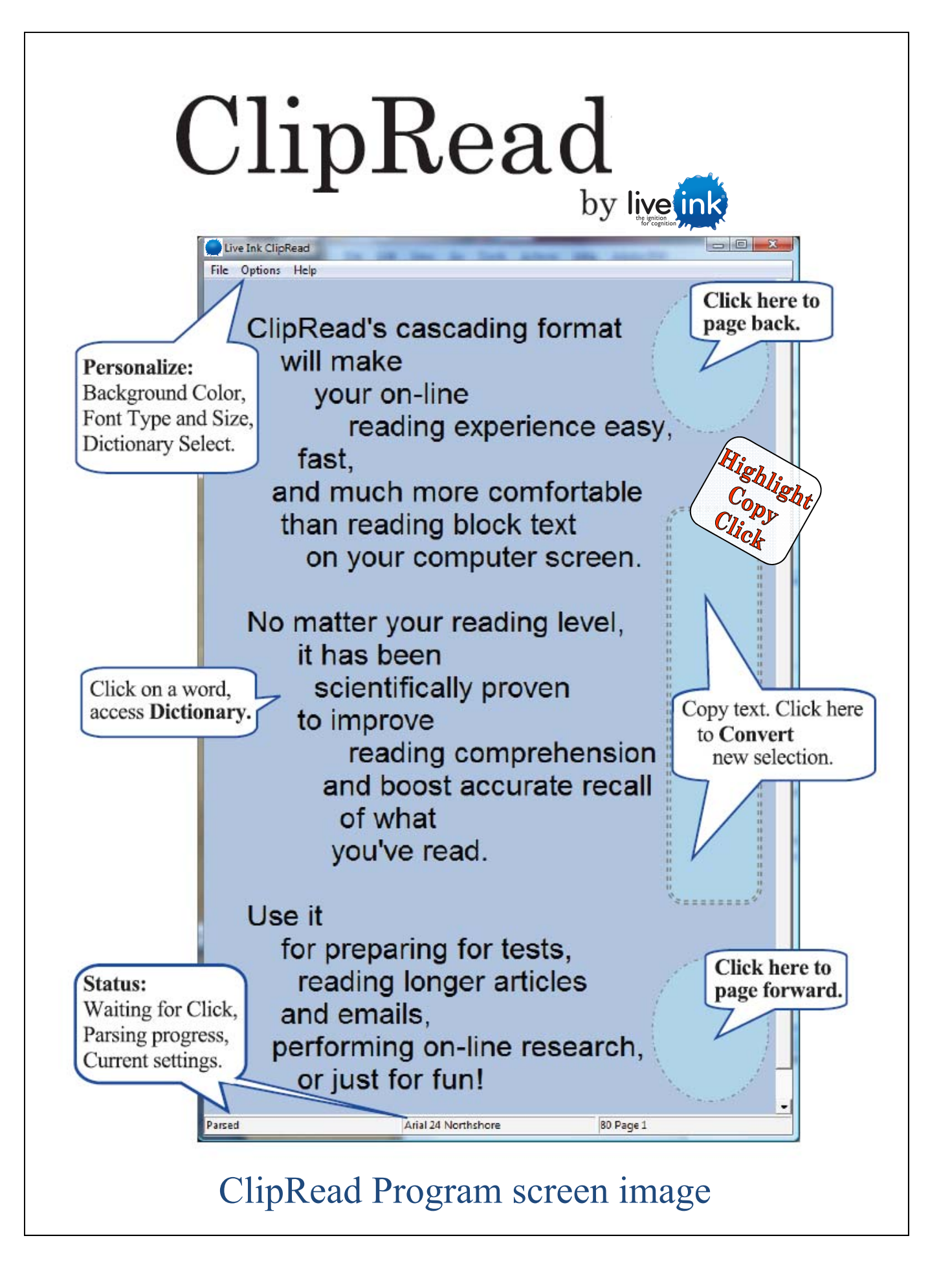

## **Using ClipRead**

ClipRead allows you to convert electronic, or digital, text into Live Ink format. The following instructions will help you get started:

- 1) Launch the application by either: a.Double-clicking on the Desktop or Dock icon,  $\overline{a}$  or b.Finding the application in the Applications/Program file.
- 2) ClipRead login: a.Enter provided e–mail and password b.Click in the 'Save Login Information' box c.Click 'Log In', and ClipRead will launch.

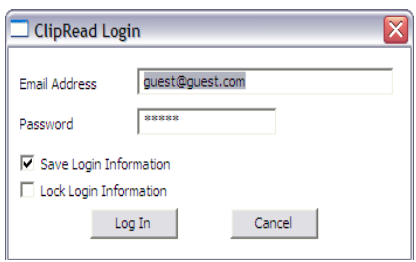

- 3) Choose what you would like to read. Any digital text that you can highlight and copy is applicable (website, e-mail, PDF, word document…) – to do this:
	- **Highlight** your chosen text, then
	- **Copy** the text (select 'Edit' from your toolbar and click 'Copy' from the dropdown menu, use the mouse, or use keyboard shortcuts).
	- **Click** inside the reading panel
		- ο Avoid clicking on a word within the reading panel
		- ο Clicking the frame or scroll bar will not work

The parsed text will appear almost instantly in the reading panel. You are ready to read.

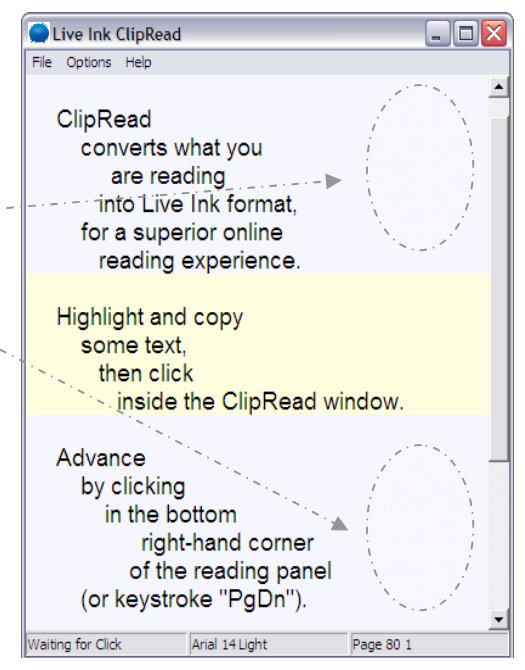

# **Using ClipRead**

### **Navigation**

There are various methods for navigating through reading selections. ClipRead will open in 'page' mode, moving from one reading panel to the next, never breaking a sentence across panels (unless the sentence is extremely long.). You may also scroll the entire selected reading from top to bottom within a single reading panel.

Page Mode:

- 1) Page **forward** in the reading by clicking in the lower right corner of the reading panel.
- 2) Page **back** in the reading by clicking in the upper right corner of the reading panel.

Alternatively, you may use '**Page Down**' and '**Page Up**' on your keyboard to move forward and back in the reading.

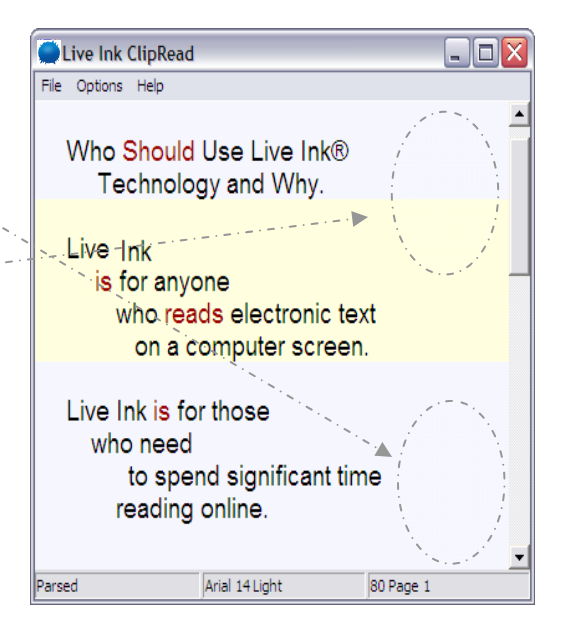

Scroll Mode:

To scroll from the beginning of your selection to the end, instead of using the page function, select **Options** >> **Display Mode** >> **Scroll**

For best results use:

- ο Up or Down scrollbar arrows
- ο Your mouse wheel (if available), or
- ο The slider bar within the scrollbar (this method may produce flashing text, so slide the bar slowly.)

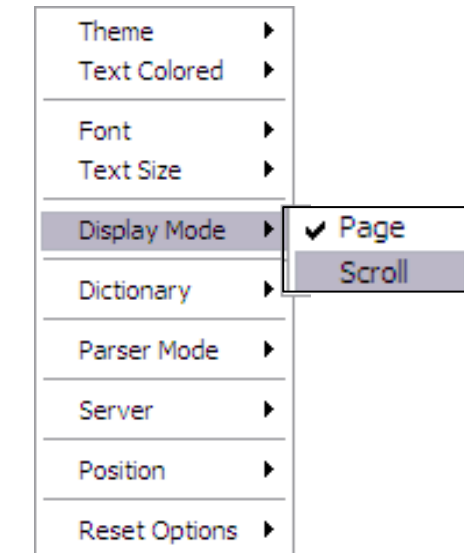

## **Personalize ClipRead**

There are default settings in ClipRead including adjustments for background colors (**Theme**), **Text Size**, and selected **Dictionary**. You may modify these selections to your preference.

Enter word to look up.

#### **Dictionary**

As you read, you may choose to *click* on a word with your mouse and be presented with a definition in your default browser.

Click "OK" in the window that appears and the definition will be displayed.

 $\sqrt{\frac{1}{1}}$ The dictionary is pre-set. You may select a different dictionary, including an English-Spanish source (see below).

### **Making Adjustments**

To adjust the default settings for ClipRead, select **Options** and then select a sub-menu.

**Theme** allows you to choose various predefined color schemes, ranging from light to dark. The colors are designed to compliment each other. Choose a scheme you prefer.

#### **Text Size** and **Dictionary** adjustments

are made in a similar manner allowing you to set ClipRead to display as you prefer.

Return to the original settings

by selecting **Options**>> **Reset Options**>>**Default** 

**Display Mode** Moose Mayo Dictionary Bluegill Bluesagain Parser Mode Bloom Server Northshore Grenadier Position **Text Size** Huge Extra Large **Reset Options** Display Mode Largest Dictionary Larger Medium Parser Mode Smaller Dictionary English Free Dictionary Server Smallest English-Spanish WordReference Parser Mode ь English WordReference English dict.org Server Þ None

**Theme** 

Font

Position

**Text Size** 

**Text Colored** 

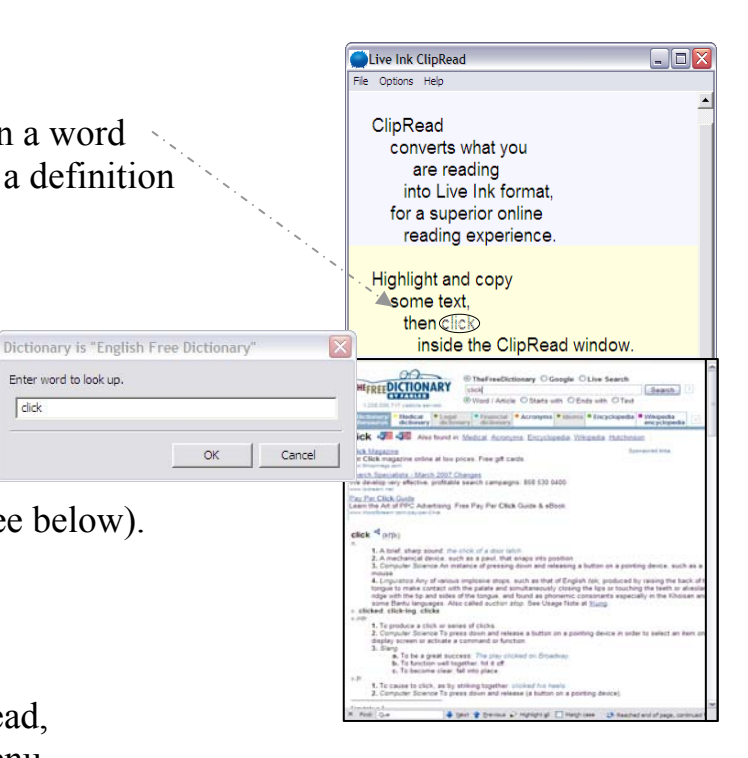

Light

Dark Gray

Grain

Steelhead

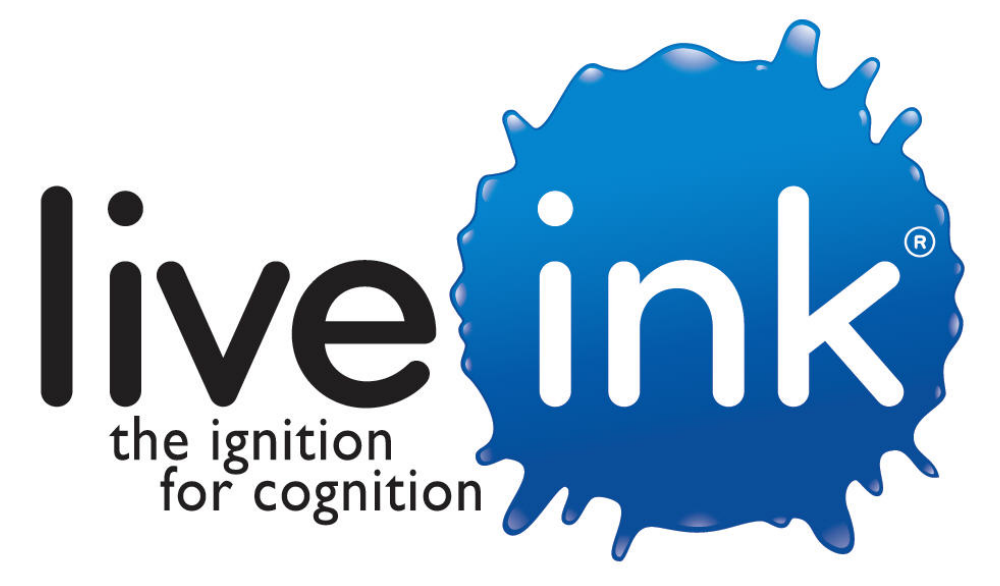

# Contact Information

Adam Gordon Mark Scott<br>
VP Marketing Project Mar Project Manager 952-854-9311 952-854-9391 a.gordon@liveink.com m.scott@liveink.com

www.liveink.com